# **YouTestMe**

Hint for a suspended test

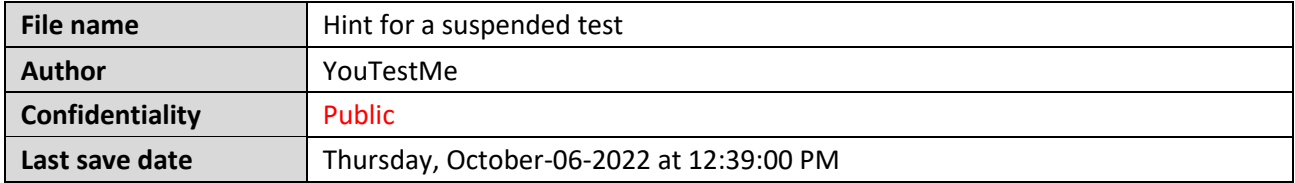

## **Table of Contents**

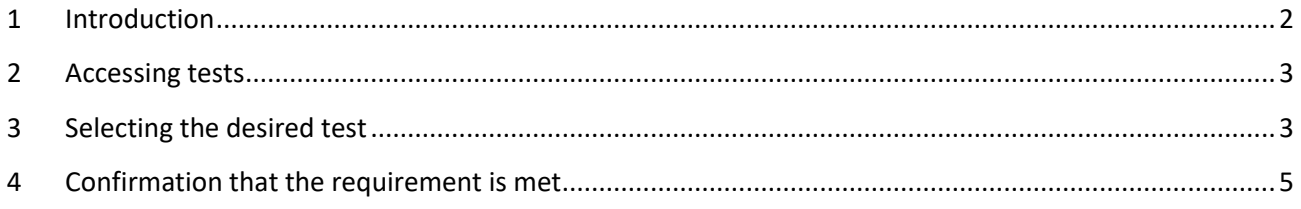

# <span id="page-1-0"></span>**1 Introduction**

This article explains how to confirm if the following requirement is well implemented:

• Displaying the appropriate hint when the test is suspended

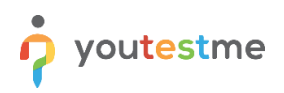

#### <span id="page-2-0"></span>**2 Accessing tests**

To access the test:

- 1. Click the "**Tests**" option in the left side menu.
- 2. Select the "**Manage test**" tab.

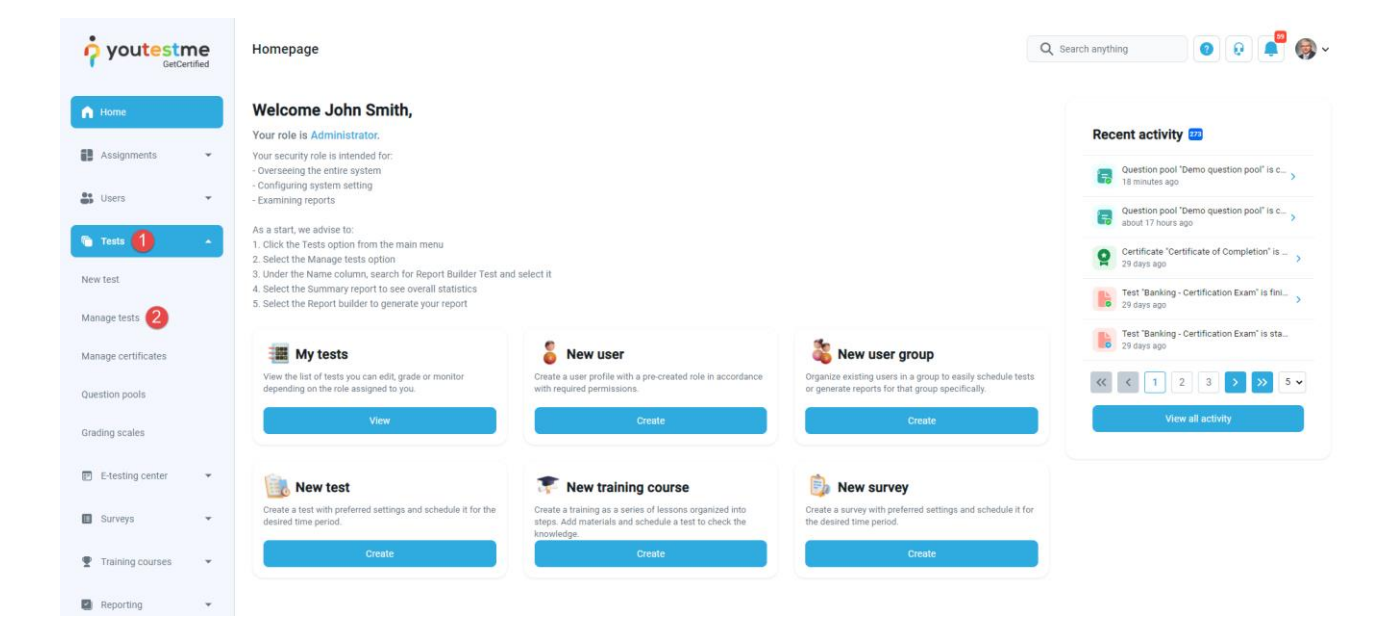

### <span id="page-2-1"></span>**3 Selecting the desired test**

To select the desired test, in the search box enter the nema of the test that you want to suspend.

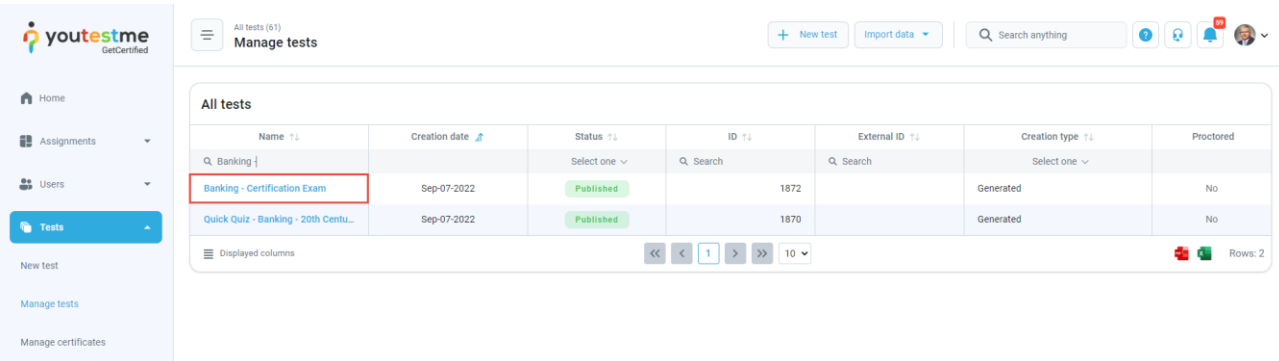

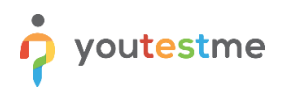

To suspend the test:

- 1. Select the "**Options**" drop-down list.
- 2. Select the "**Suspend"** option.

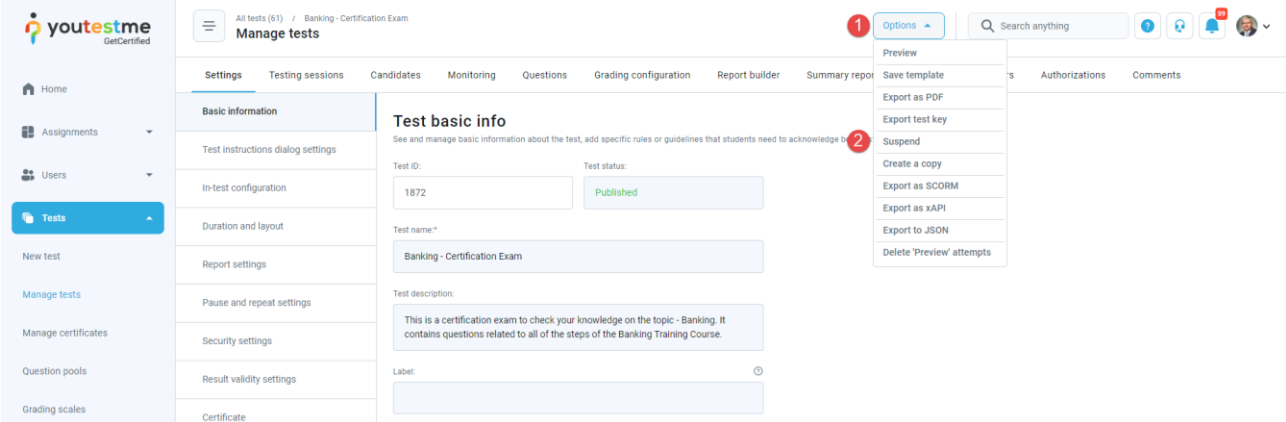

3. Click "Yes" to confirm the action.

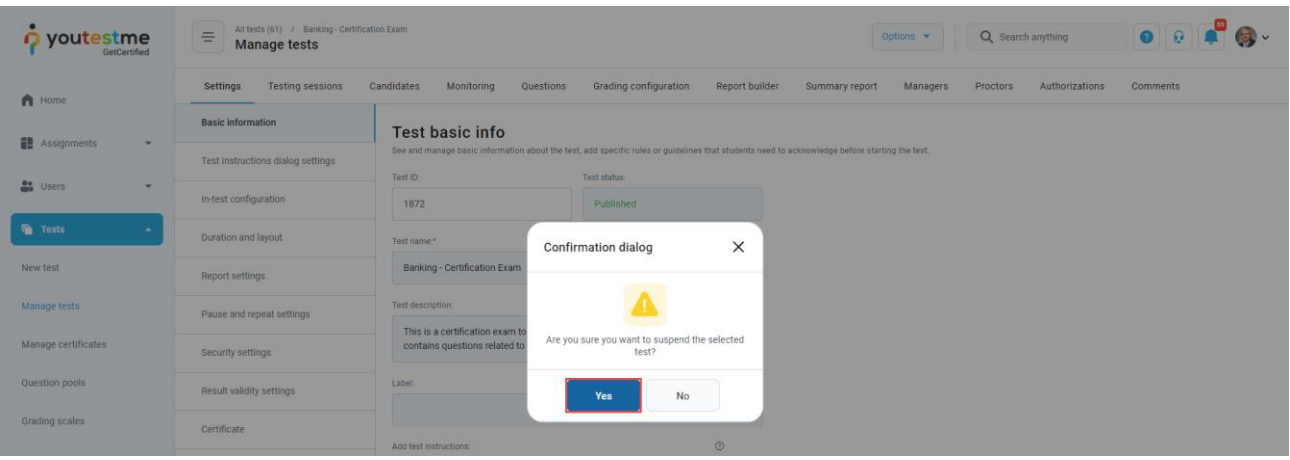

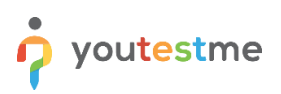

# <span id="page-4-0"></span>**4 Confirmation that the requirement is met**

After selecting the "**Suspend**" option, the notification appears that the test is suspended. Also, there is a mark "**Test suspended**" that will be displayed when accessing any of the tabs in the test.

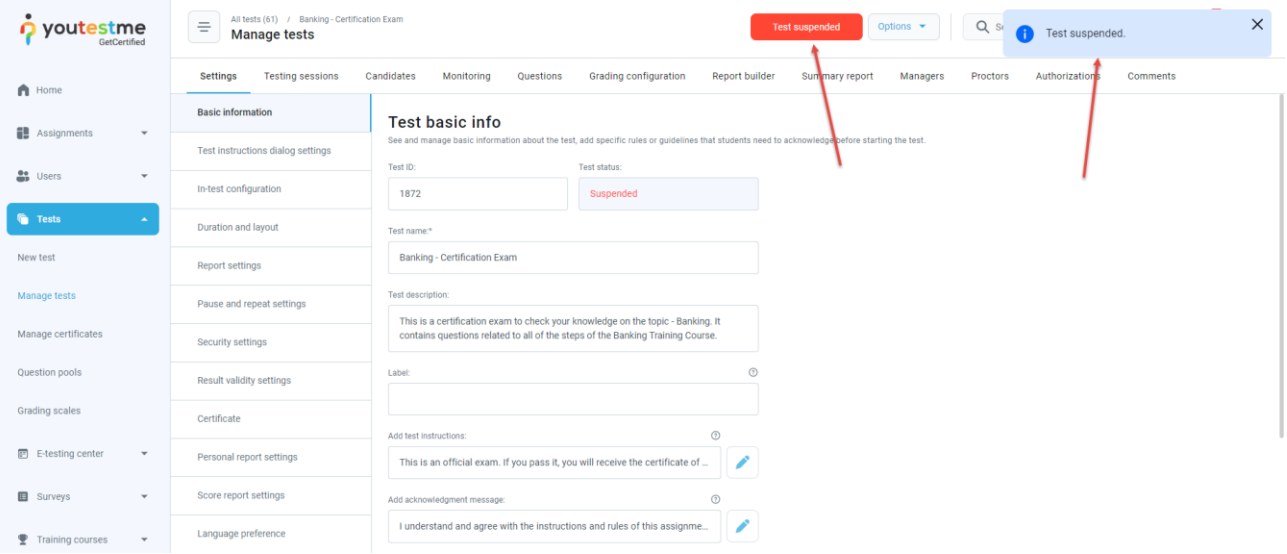